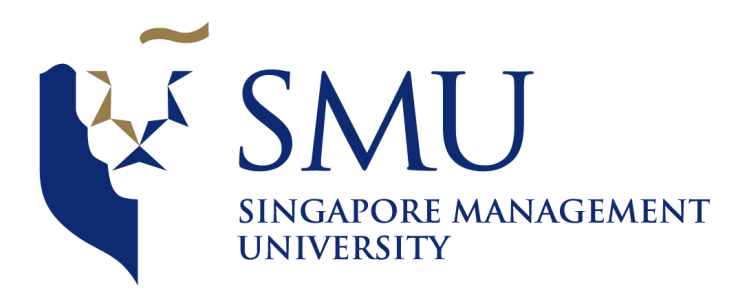

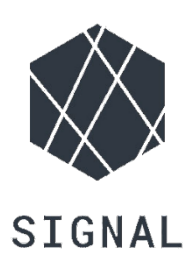

## **IS415 Geospatial Analysis and Application**

## **User Guide for**

# **Network-constrained Spatio-temporal Analysis Tool for Traffic Accidents in Leeds, United Kingdom**

# **Prepared By:**

Ang JiaYing Sheryl Chong Man Er Tan Yan Lin

# Table of Contents

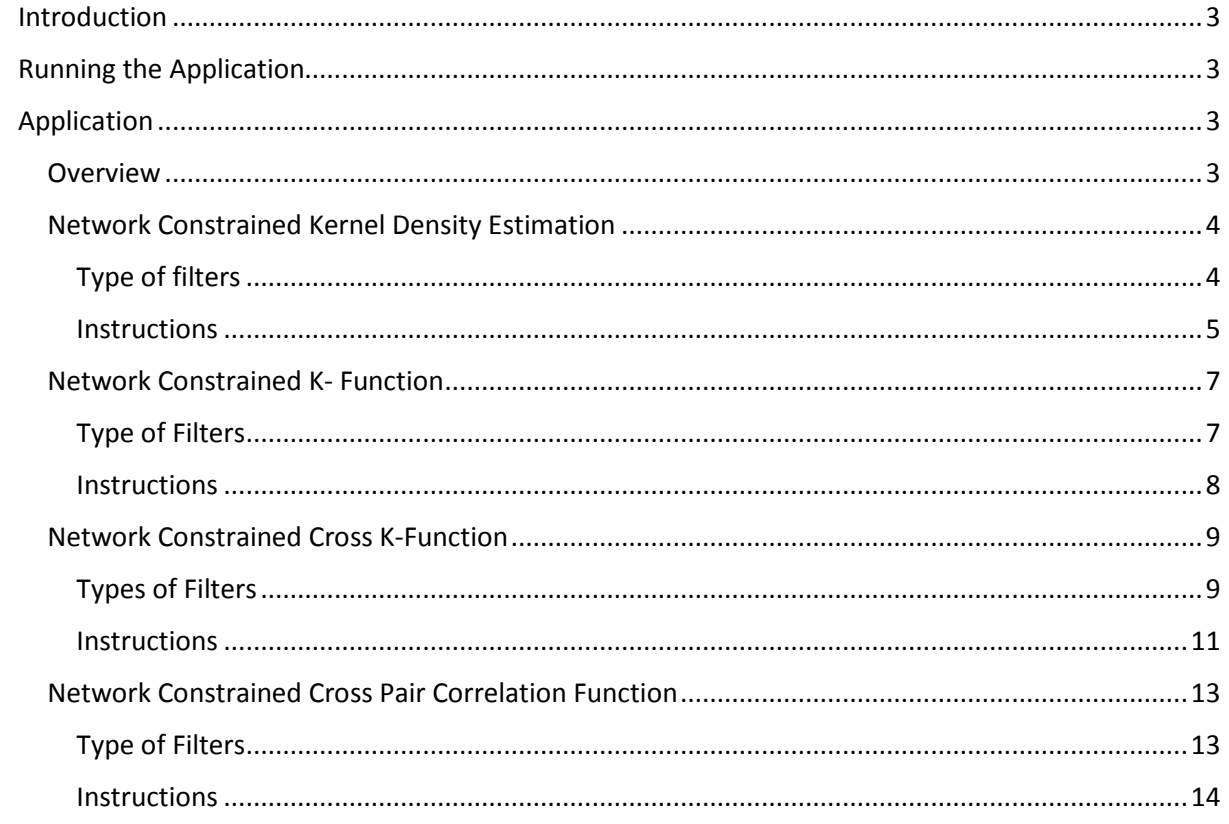

### <span id="page-2-0"></span>Introduction

This document will guide you on how to use analysis tool.

## <span id="page-2-1"></span>Running the Application

If you have downloaded our application and plan to run our application on your computer. Please perform the following steps:

- 1. Unzip the file
- 2. Open app.R fie in R studio
- 3. Click on Run at the top right-hand corner of R Studio
- 4. A window will appear with the functional application

## <span id="page-2-2"></span>Application

#### <span id="page-2-3"></span>Overview

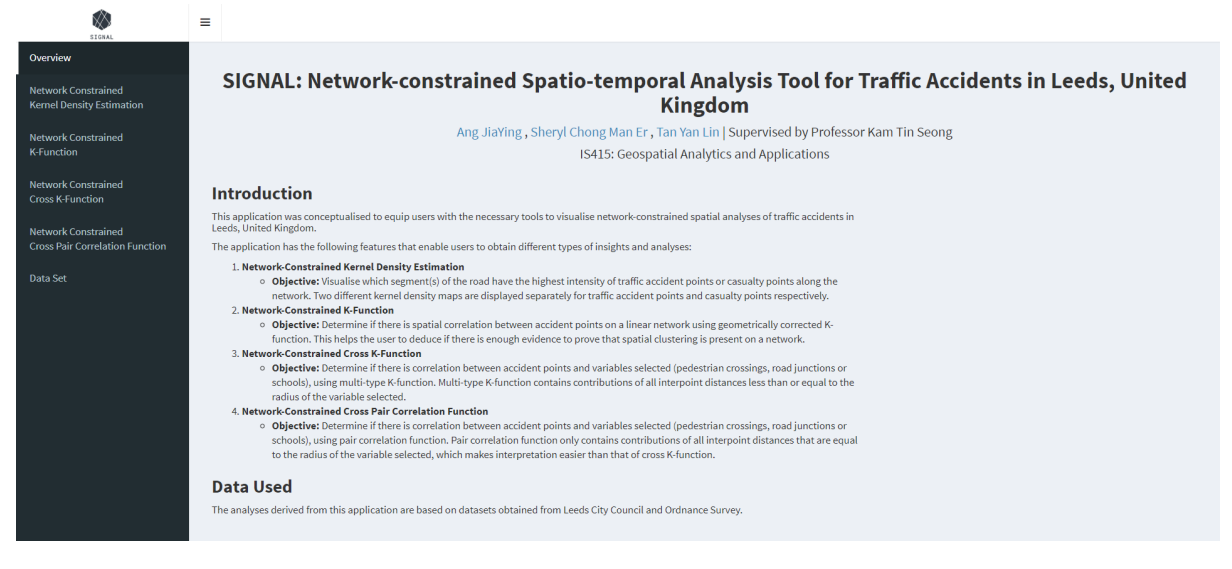

The overview page provides the user with an overview of the project and the list of features available in the application. At the left-hand side of the application is the side menu bar with 5 other tabs that will lead the user to 4 different analysis aspects of the visualization and the data set which is used for the application.

#### <span id="page-3-0"></span>Network Constrained Kernel Density Estimation

#### <span id="page-3-1"></span>Type of filters

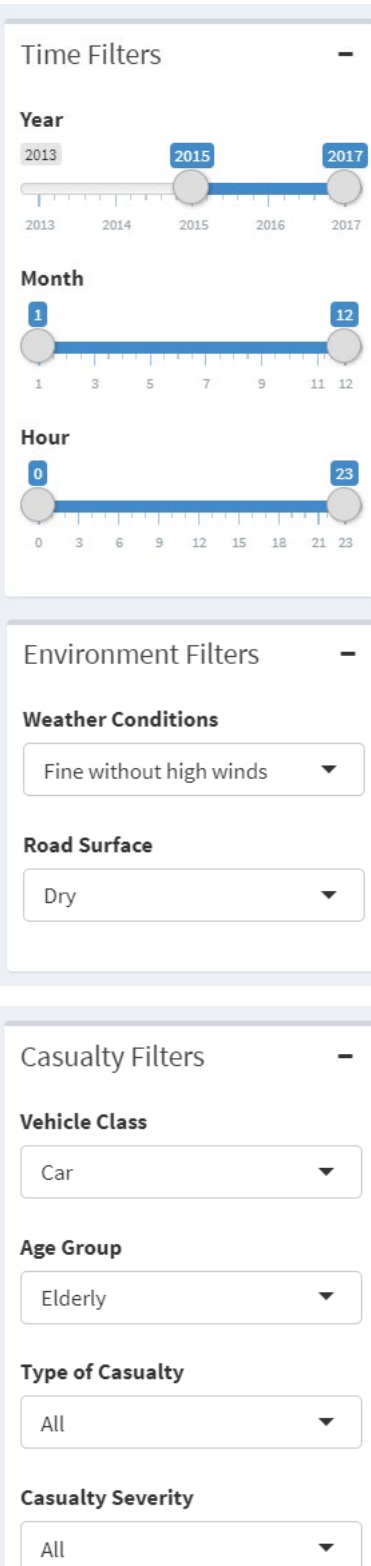

#### **Time Filters**

The user will be able to filter the data by year, month and hours.

#### **Environment Filters**

The user will be able to filter the data by:

- **Weather conditions** All, Fine without high winds, Fine with high winds, Snowing without high winds, Snowing with high winds, Raining without high winds, Raining with high winds, Fog or mist, unknown and others
- **Road Surface –** All, Dry, Frost / Ice, Wet / Damp, Snow, Others and Flood (surface water over 3cm deep)

#### **Casualty Filters**

The user will be able to filter the data by:

- **Vehicle Class** All, Car, Motorcycle, Bus / Coach, Bicycle, Goods Vehicle, Taxi / Private Hire, Mini Bus, Agricultural Vehicle, Mobility Scooter, Horse and Tram
- **Age Group** All, Adult, Elderly, Children and Young Adults
- **Type of Casualty** All, Driver or rider, Passenger and Pedestrian
- **Casualty Severity** All, Slight, Serious and Fatal

#### <span id="page-4-0"></span>Instructions

1. Zoom in using the map control button or move to the network constrained traffic accident KDE map (top map) to the area which you want to run the analysis. The network constrained casualty KDE map (bottom map) will be updated accordingly.

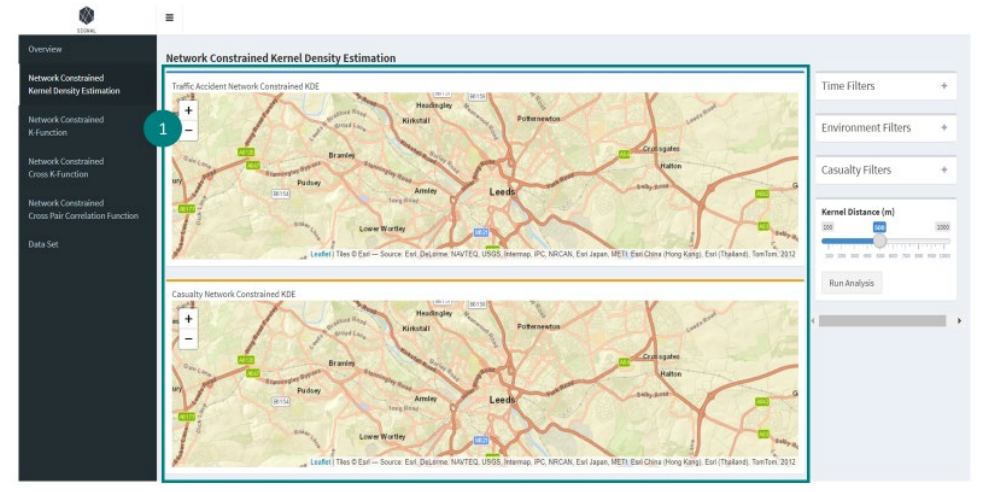

2. Expand the filters boxes and select the filters.

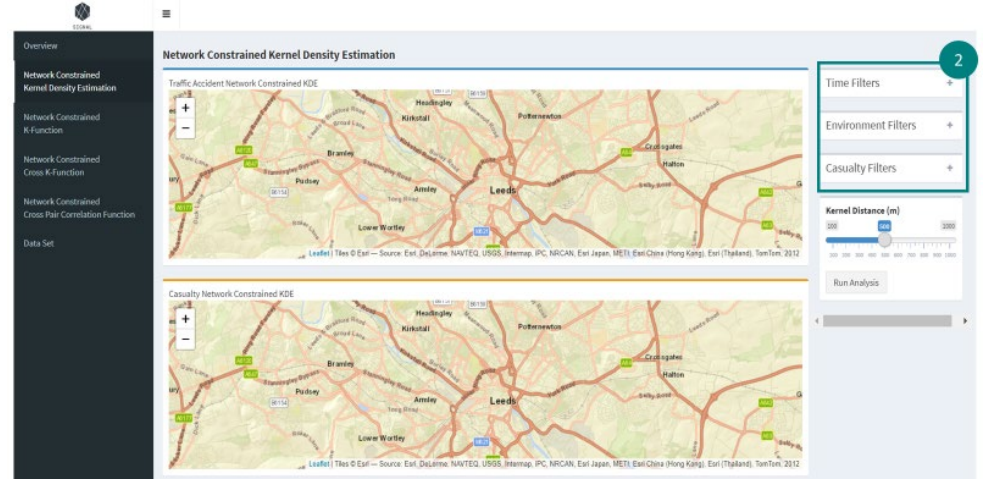

3. Drag the kernel distance slider to your desired distance.

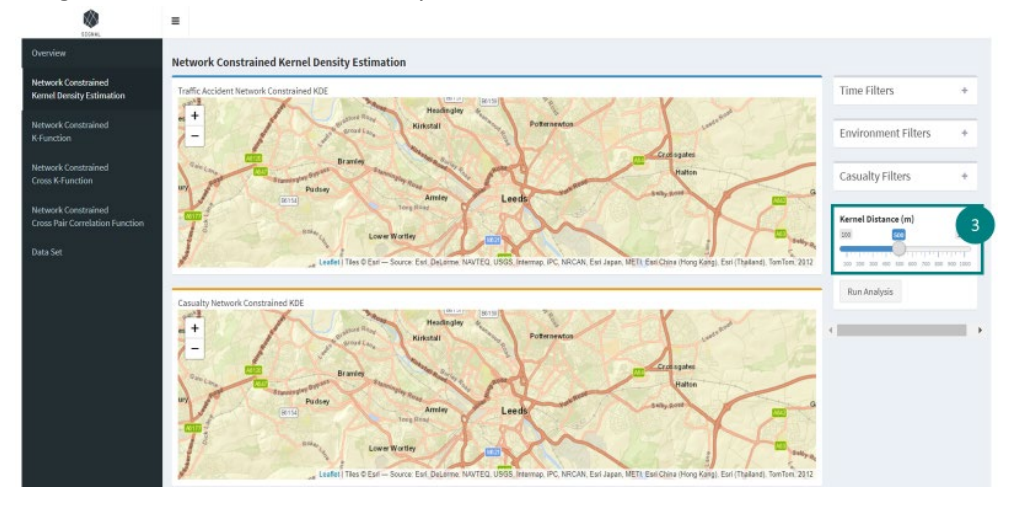

4. Click on the "Run Analysis" button to run network constrained kernel density estimation analysis.

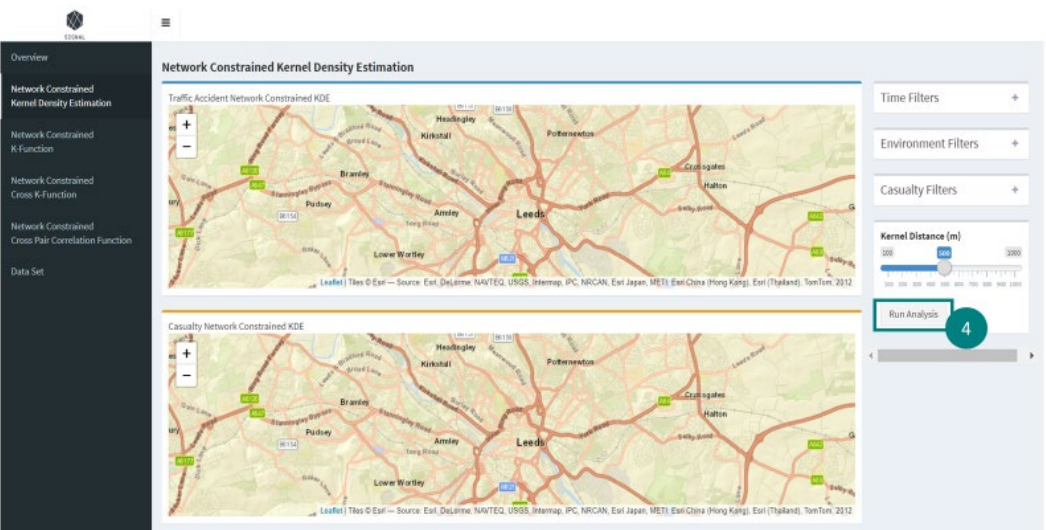

5. Wait for the application to calculate the network constrained kernel density estimation. There is a progress bar at the bottom right-hand side of the application to show you the progress of the calculation.

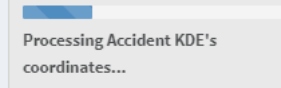

 $\times$ 

6. The map will be updated with the network constrained kernel density estimation result.  $\omega$ 

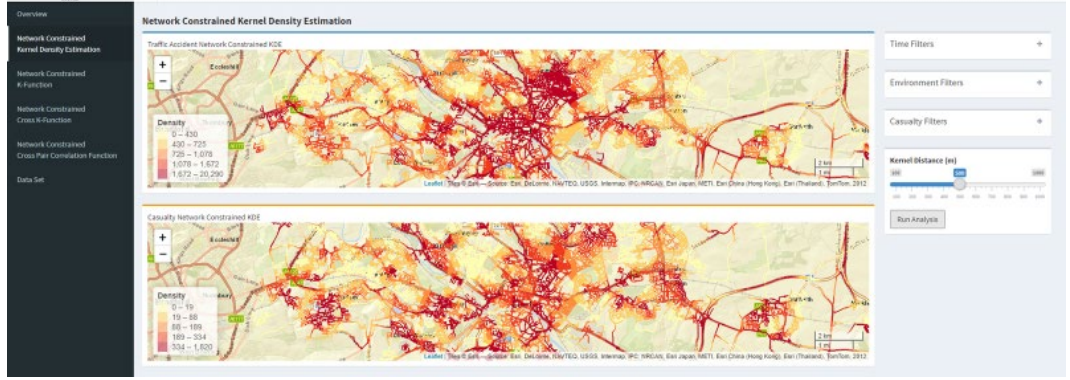

#### <span id="page-6-0"></span>Network Constrained K- Function

#### <span id="page-6-1"></span>Type of Filters

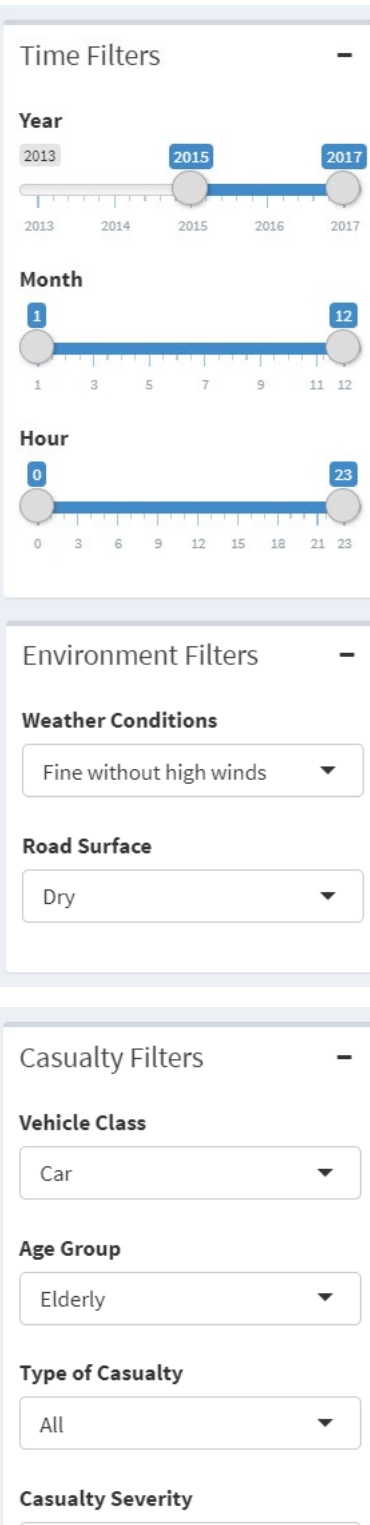

All

#### **Time Filters**

The user will be able to filter the data by year, month and hours.

#### **Environment Filters**

The user will be able to filter the data by:

- **Weather conditions** All, Fine without high winds, Fine with high winds, Snowing without high winds, Snowing with high winds, Raining without high winds, Raining with high winds, Fog or mist, unknown and others
- **Road Surface –** All, Dry, Frost / Ice, Wet / Damp, Snow, Others and Flood (surface water over 3cm deep)

#### **Casualty Filters**

The user will be able to filter the data by:

- **Vehicle Class** All, Car, Motorcycle, Bus / Coach, Bicycle, Goods Vehicle, Taxi / Private Hire, Mini Bus, Agricultural Vehicle, Mobility Scooter, Horse and Tram
- **Age Group** All, Adult, Elderly, Children and Young Adults
- **Type of Casualty** All, Driver or rider, Passenger and Pedestrian
- **Casualty Severity** All, Slight, Serious and Fatal

#### <span id="page-7-0"></span>Instructions

1. Expand the filters boxes and select the filters.

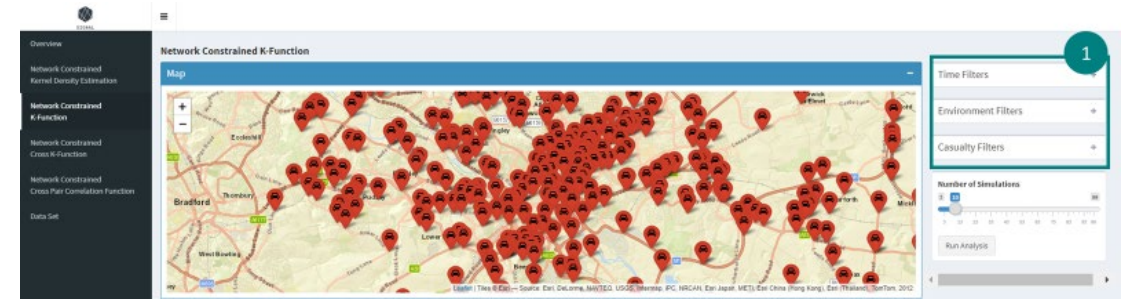

2. Zoom in using the map controls or move the map to the area which you want to analyse. Ensure that the map area has at least 1 accident point.

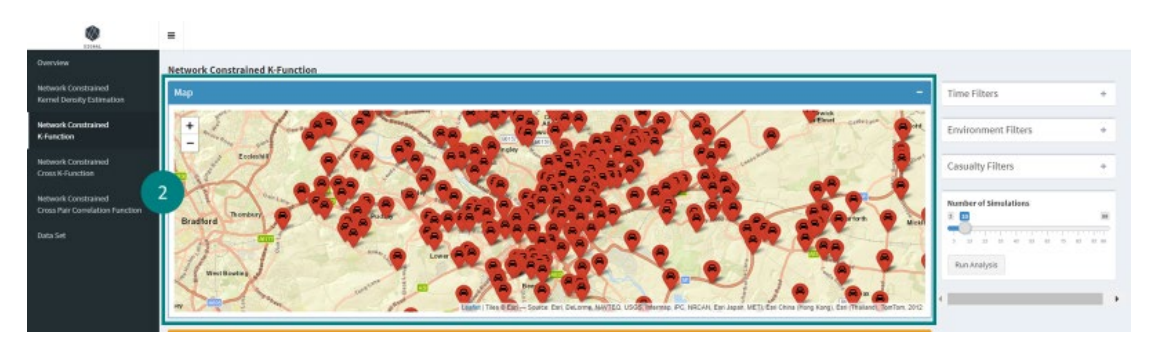

3. Drag the slider to state the number of simulations you want to run for the analysis.

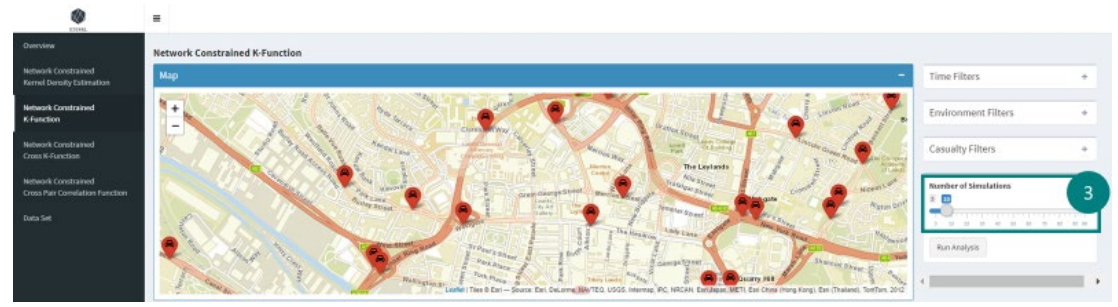

4. Click on the "Run Analysis" button to run network constrained k-function analysis.

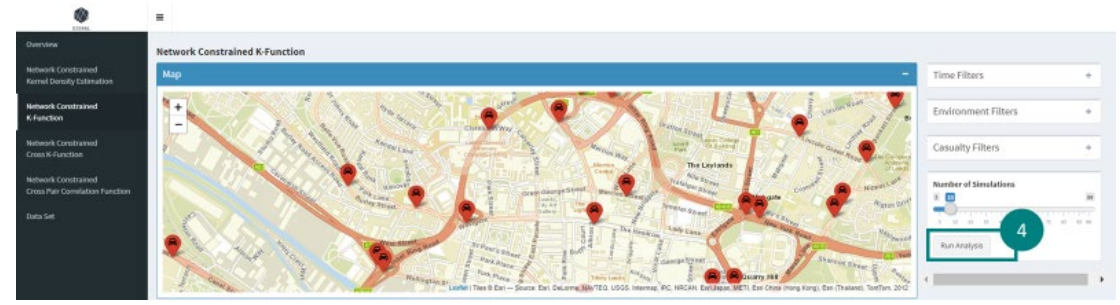

5. The map box will collapse.

 $\circ$ 

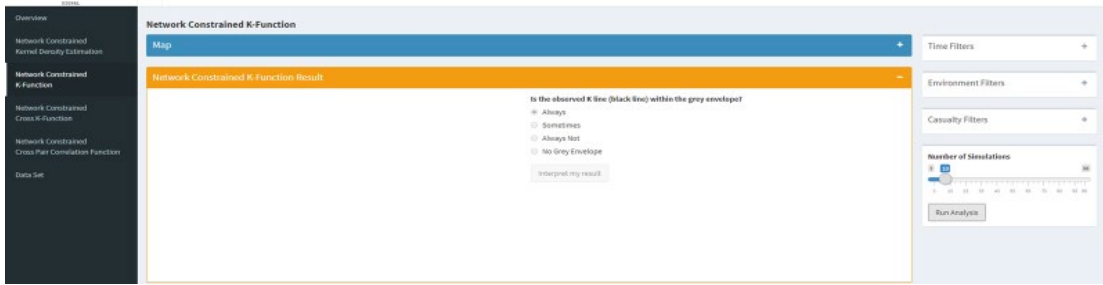

6. Wait for the application to run the calculation. There is a progress bar at the bottom righthand side of the application to show you the progress of the calculation.

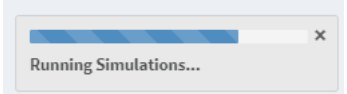

 $\sim$ 

7. A graph showing the result of the analysis will appear in the network constrained K-Function result box.

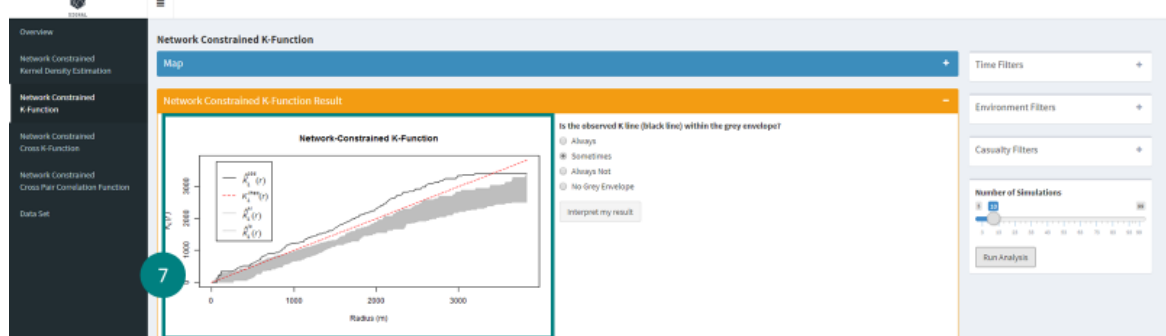

8. Select the appropriate option according to the graph and click on "Interpret my result" button

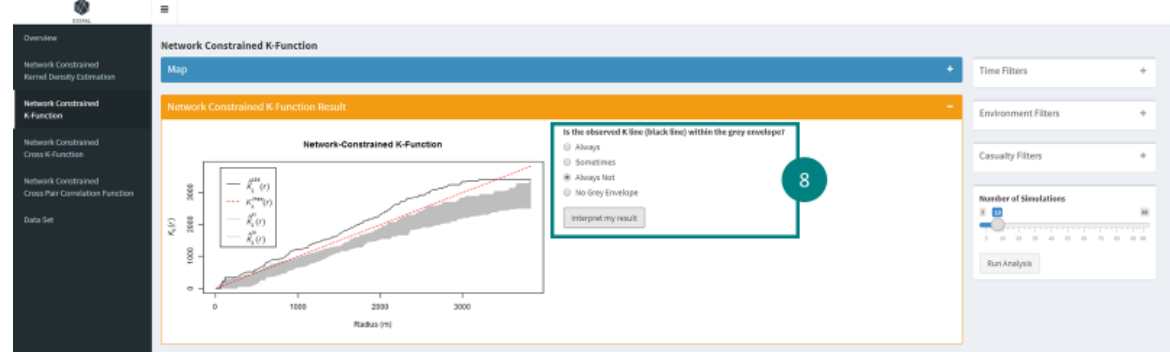

9. A general interpretation of the graph will be shown.

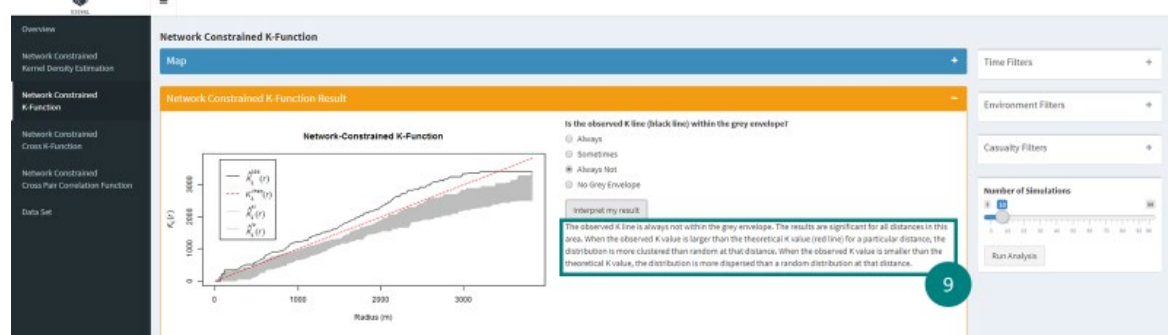

## <span id="page-8-0"></span>Network Constrained Cross K-Function

I. ...

#### <span id="page-8-1"></span>Types of Filters

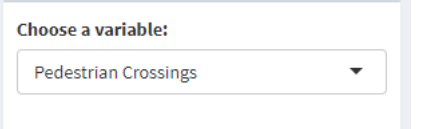

#### **Variable Filters**

The user can choose which variable they want to run the analysis with the traffic accidents. They can choose either Pedestrian Crossings, Motorway Junctions or Schools.

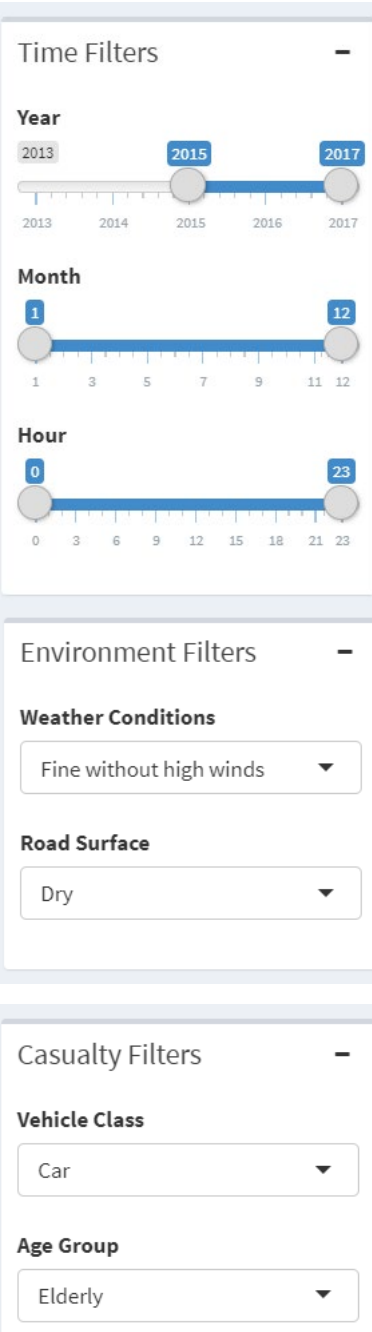

# **Type of Casualty** All **Casualty Severity**

 $\overline{\phantom{0}}$ 

All

#### **Time Filters**

The user will be able to filter the data by year, month and hours.

#### **Environment Filters**

The user will be able to filter the data by:

- **Weather conditions** All, Fine without high winds, Fine with high winds, Snowing without high winds, Snowing with high winds, Raining without high winds, Raining with high winds, Fog or mist, unknown and others
- **Road Surface –** All, Dry, Frost / Ice, Wet / Damp, Snow, Others and Flood (surface water over 3cm deep)

#### **Casualty Filters**

The user will be able to filter the data by:

- **Vehicle Class** All, Car, Motorcycle, Bus / Coach, Bicycle, Goods Vehicle, Taxi / Private Hire, Mini Bus, Agricultural Vehicle, Mobility Scooter, Horse and Tram
- **Age Group** All, Adult, Elderly, Children and Young Adults
- **Type of Casualty** All, Driver or rider, Passenger and Pedestrian
- **Casualty Severity** All, Slight, Serious and Fatal

#### <span id="page-10-0"></span>Instructions

1. Choose which variable they want to run the analysis with the traffic accidents.

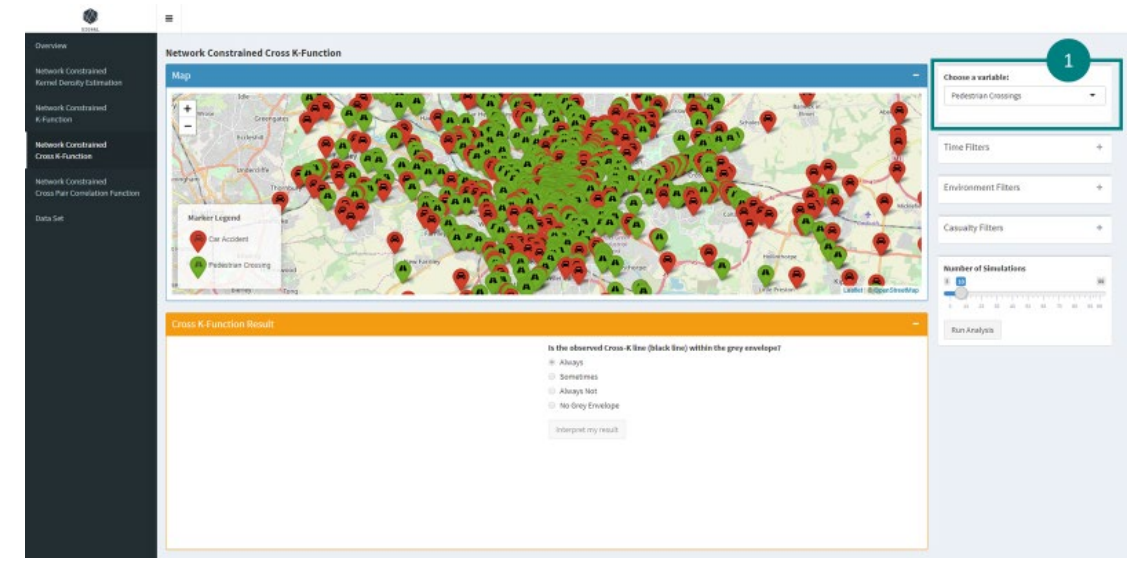

2. Expand the filters boxes and select the filters.

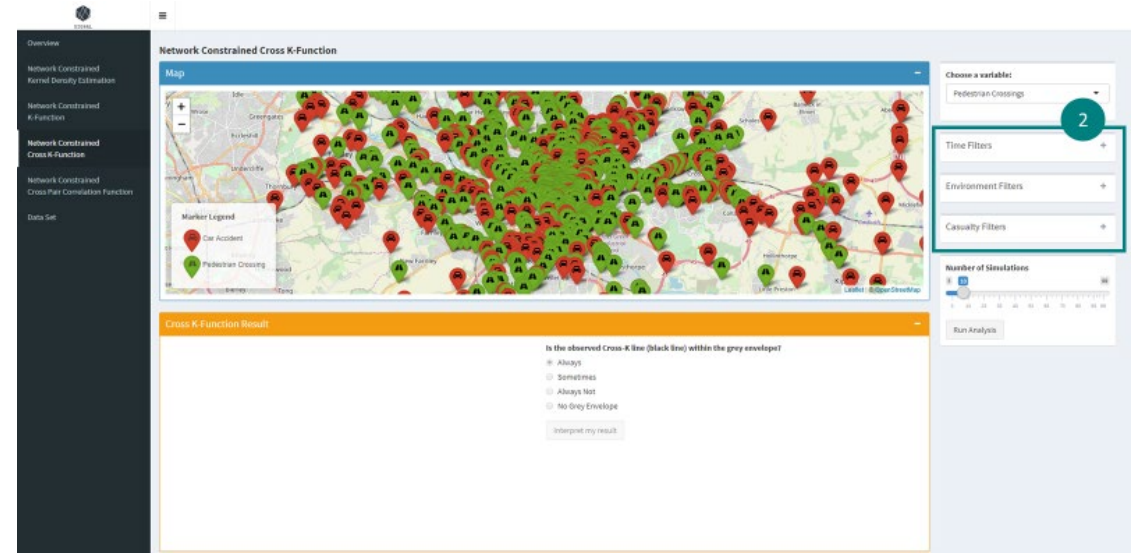

3. Zoom in using the map controls or move the map to the area which you want to analyse. Ensure that the map area has at least 1 accident point and chosen variable point.

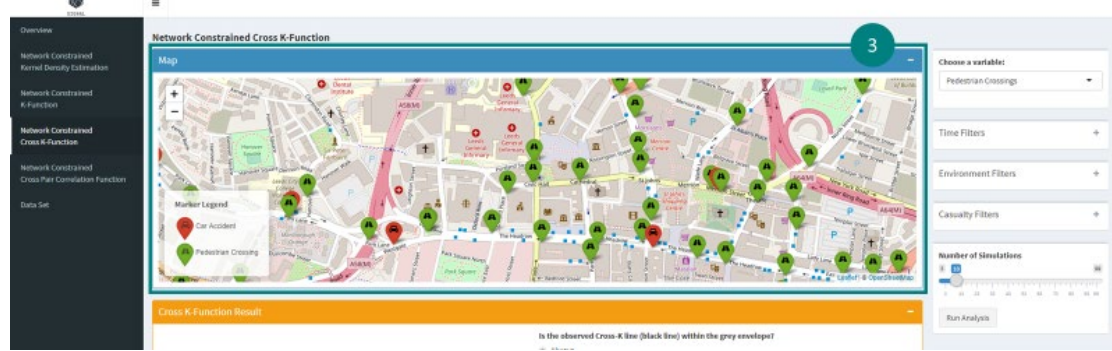

4. Drag the slider to state the number of simulations you want to run for the analysis.

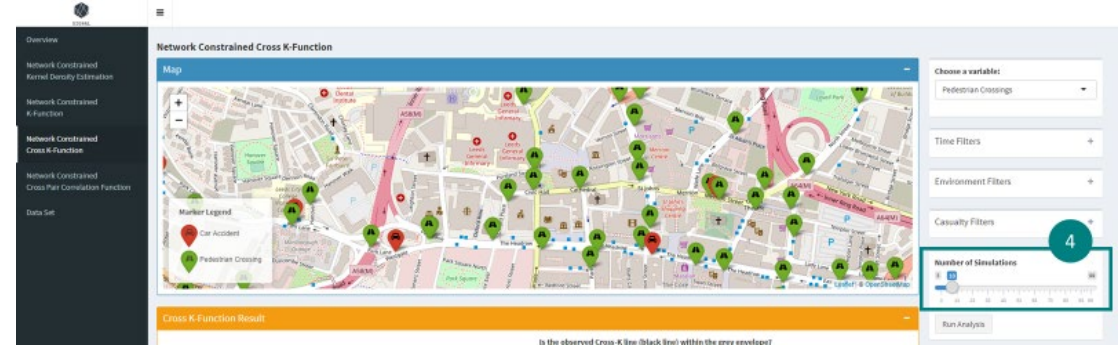

5. Click on the "Run Analysis" button to run network constrained cross k-function analysis.  $\bullet$  $\equiv$ 

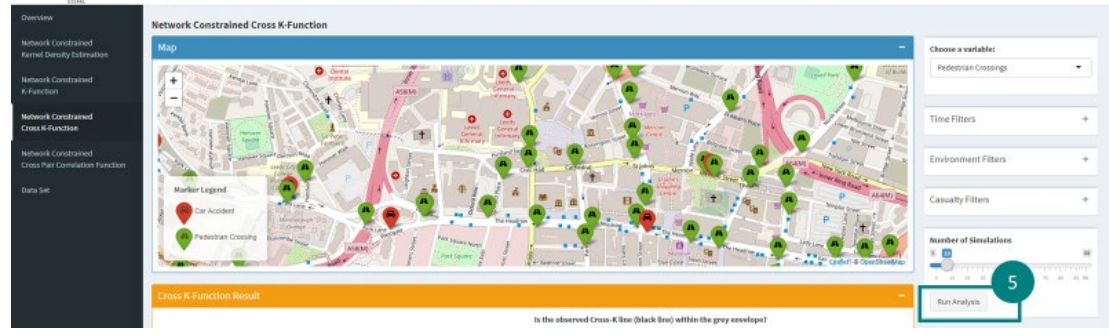

6. The map box will collapse.

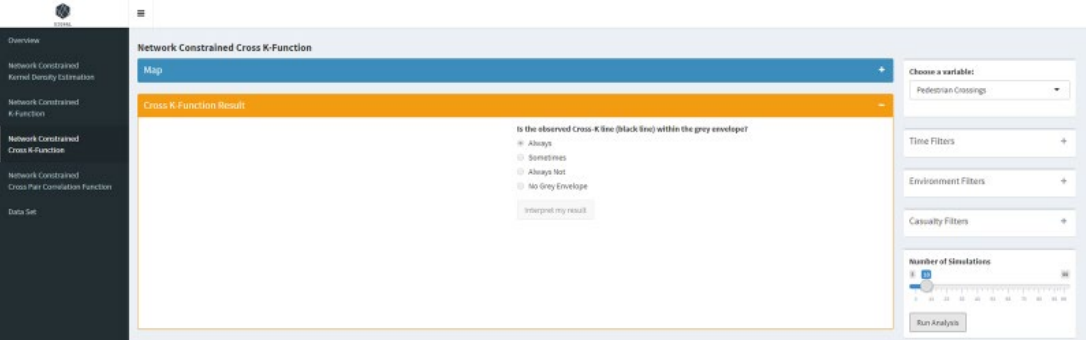

7. Wait for the application to run the calculation. There is a progress bar at the bottom righthand side of the application to show you the progress of the calculation.

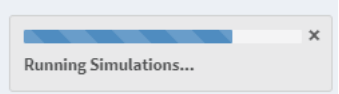

8. A graph showing the result of the analysis will appear in the network constrained cross K-Function result box.

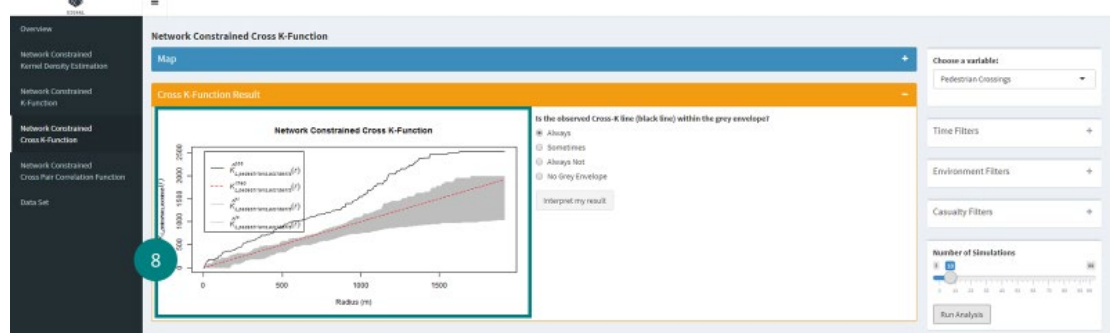

9. Select the appropriate option according to the graph and click on "Interpret my result" button

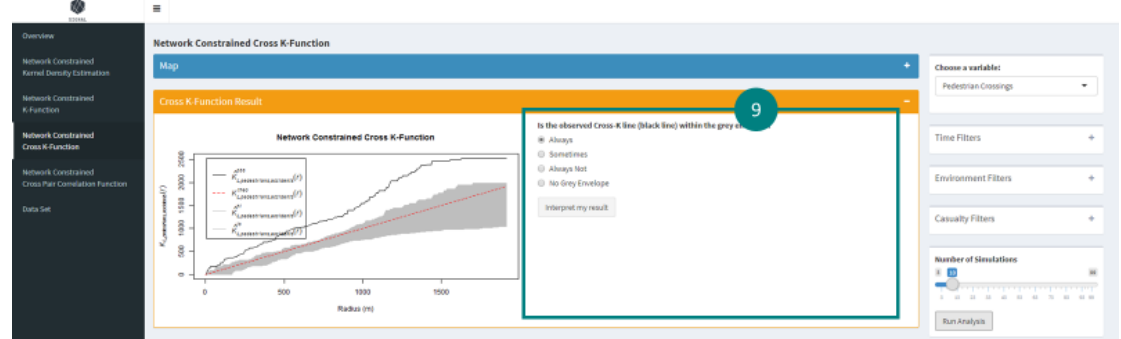

#### 10. A general interpretation of the graph will be shown.

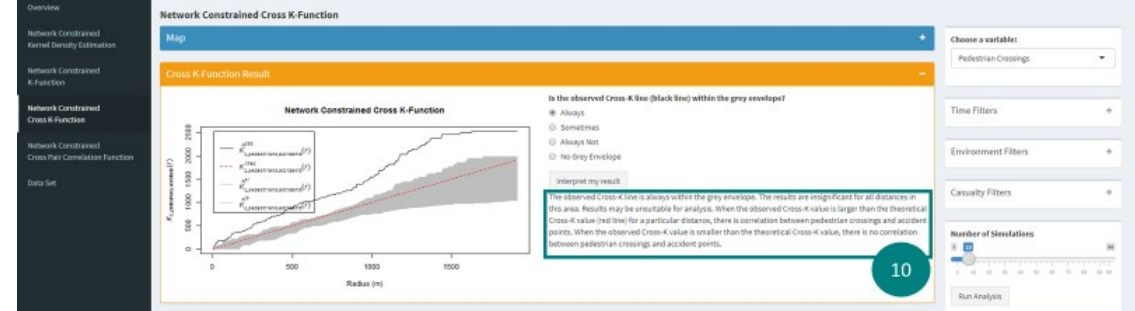

#### <span id="page-12-0"></span>Network Constrained Cross Pair Correlation Function

#### <span id="page-12-1"></span>Type of Filters

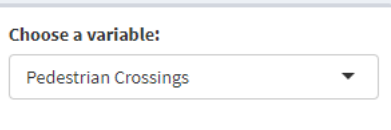

# **Variable Filters**

The user can choose which variable they want to run the analysis with the traffic accidents. They can choose either Pedestrian Crossings, Motorway Junctions or Schools.

#### **Time Filters**

The user will be able to filter the data by year, month and hours.

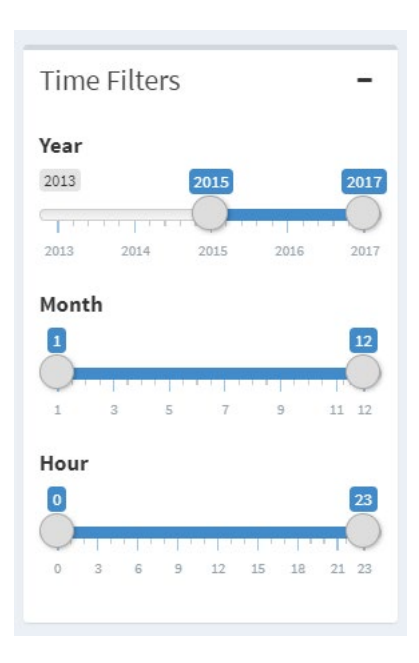

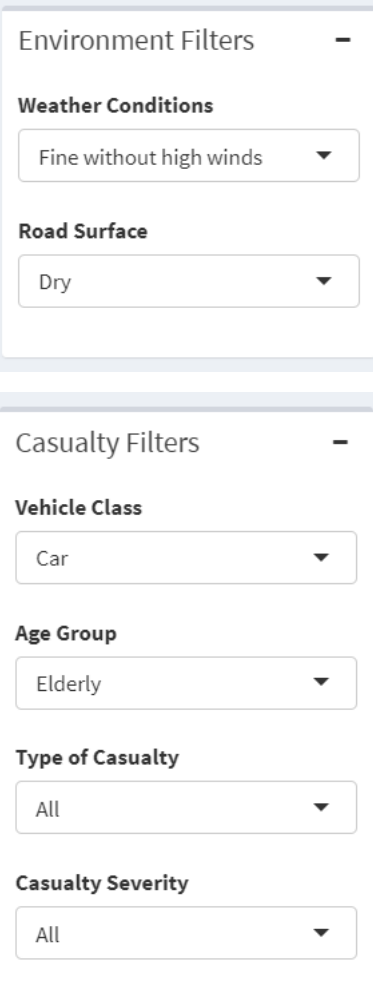

#### **Environment Filters**

The user will be able to filter the data by:

- **Weather conditions** All, Fine without high winds, Fine with high winds, Snowing without high winds, Snowing with high winds, Raining without high winds, Raining with high winds, Fog or mist, unknown and others
- **Road Surface –** All, Dry, Frost / Ice, Wet / Damp, Snow, Others and Flood (surface water over 3cm deep)

#### **Casualty Filters**

The user will be able to filter the data by:

- **Vehicle Class** All, Car, Motorcycle, Bus / Coach, Bicycle, Goods Vehicle, Taxi / Private Hire, Mini Bus, Agricultural Vehicle, Mobility Scooter, Horse and Tram
- **Age Group** All, Adult, Elderly, Children and Young Adults
- **Type of Casualty** All, Driver or rider, Passenger and Pedestrian
- **Casualty Severity** All, Slight, Serious and Fatal

#### <span id="page-13-0"></span>Instructions

1. Choose which variable they want to run the analysis with the traffic accidents.

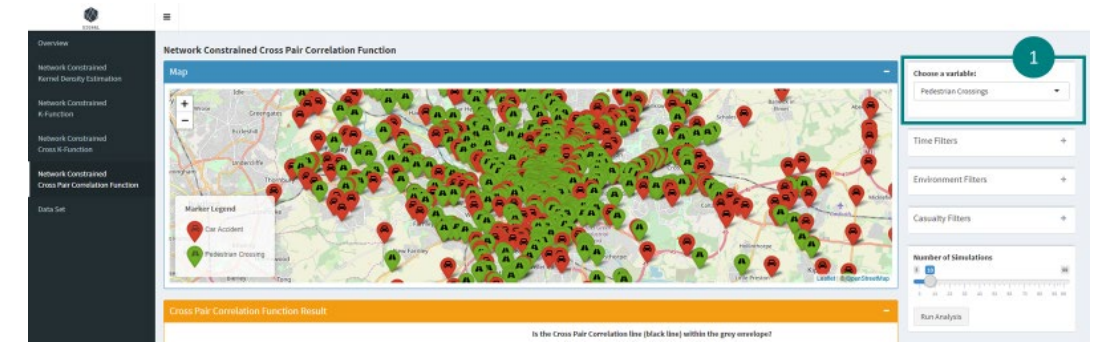

2. Expand the filters boxes and select the filters.

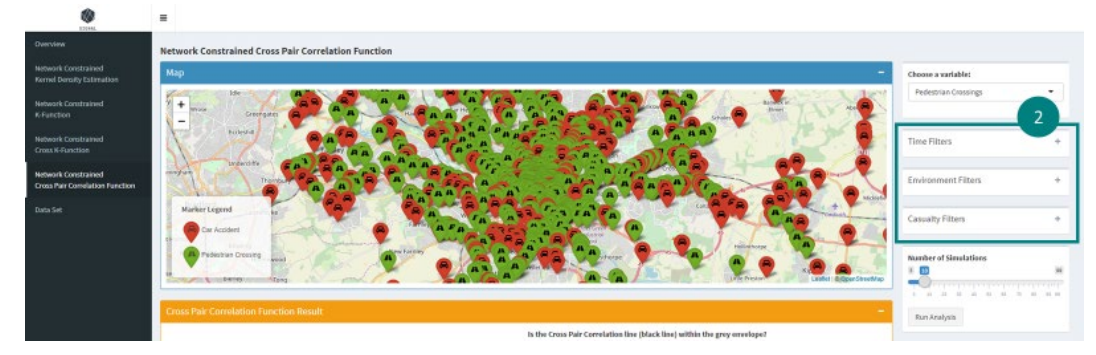

3. Zoom in using the map controls or move the map to the area which you want to analyse. Ensure that the map area has at least 1 accident point and chosen variable point.

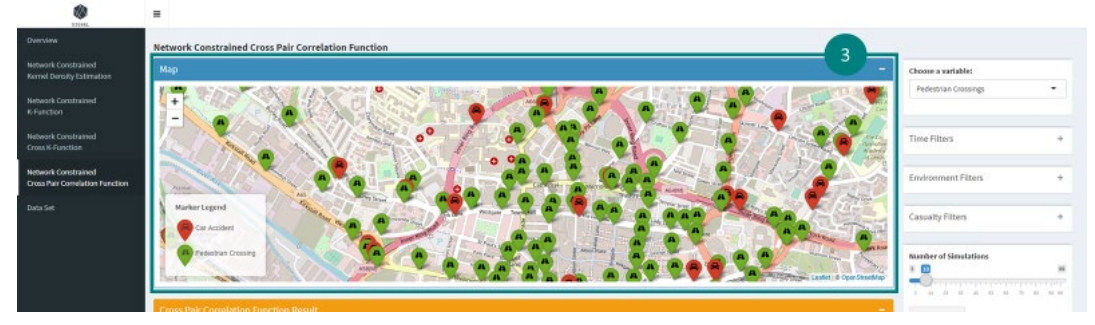

4. Drag the slider to state the number of simulations you want to run for the analysis.

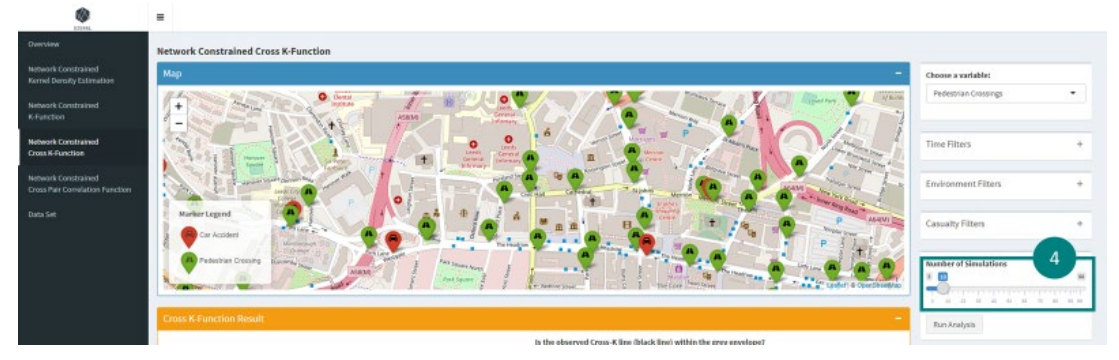

5. Click on the "Run Analysis" button to run Network Constrained Cross Pair Correlation Function analysis.

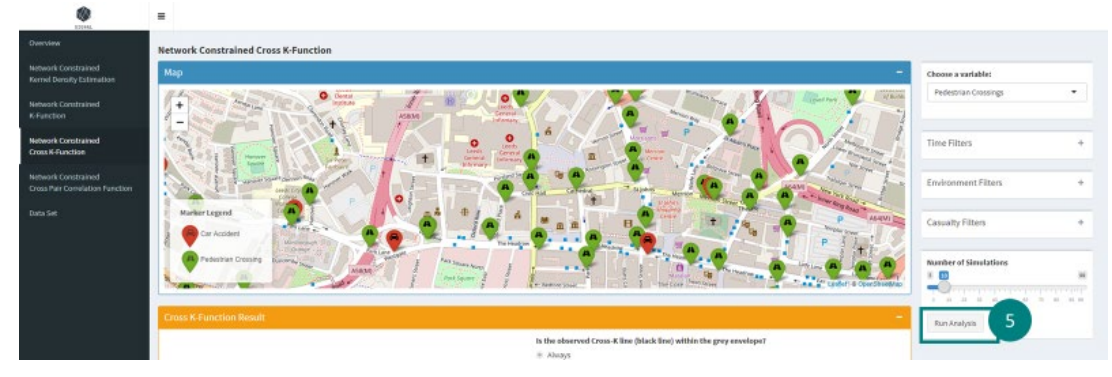

6. The map box will collapse.

 $\mathbf{a}$ 

 $\overline{\phantom{a}}$ 

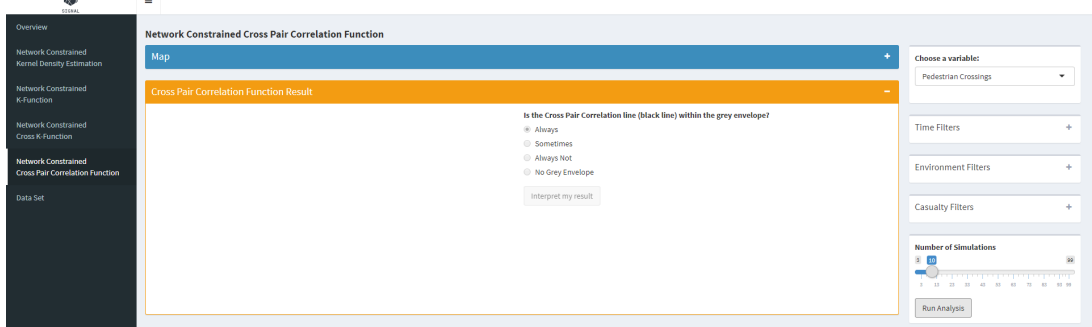

7. Wait for the application to run the calculation. There is a progress bar at the bottom righthand side of the application to show you the progress of the calculation.

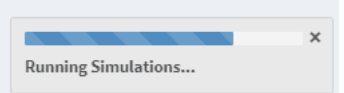

8. A graph showing the result of the analysis will appear in the Network Constrained Cross Pair Correlation Function result box.

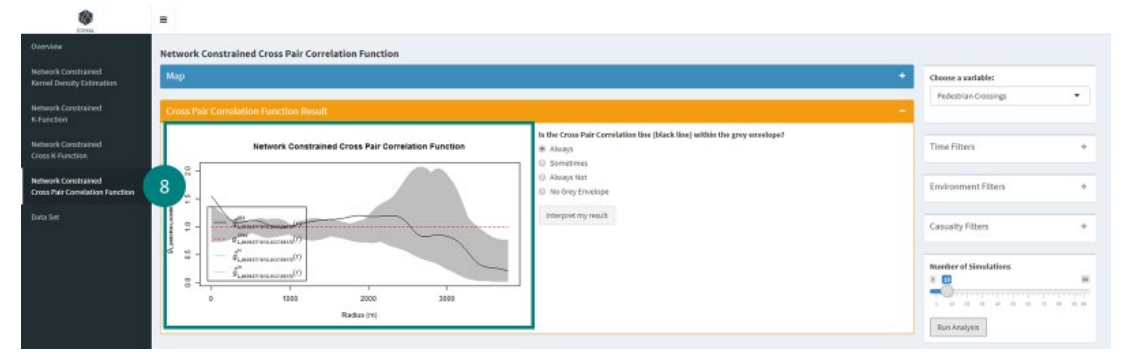

9. Select the appropriate option according to the graph and click on "Interpret my result" button

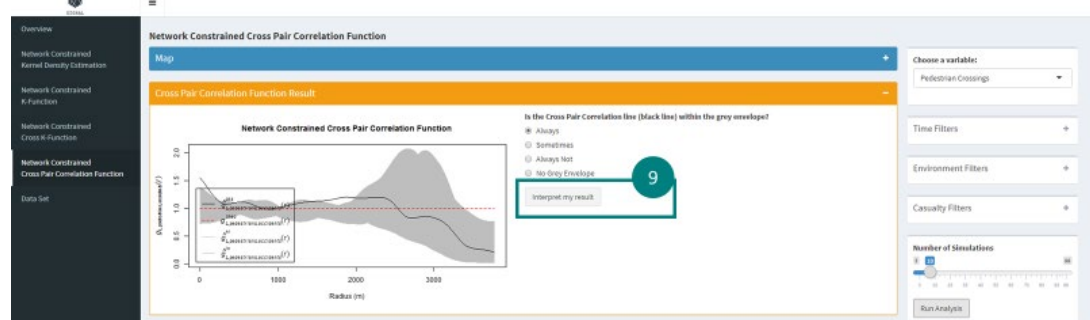

10. A general interpretation of the graph will be shown.

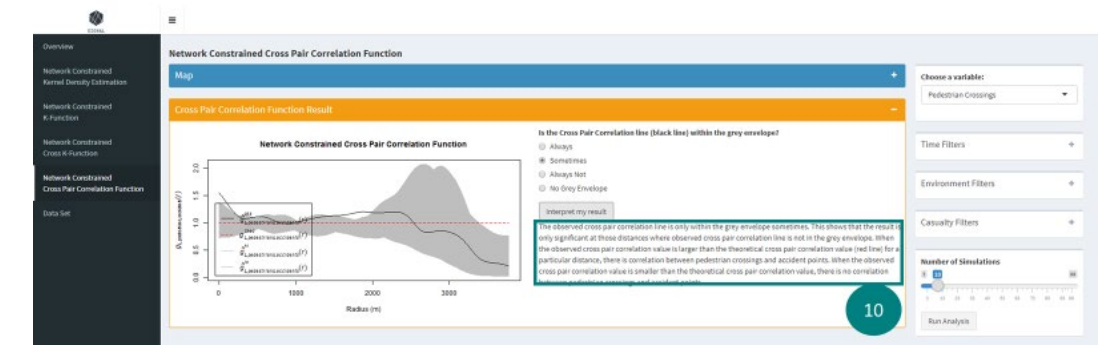